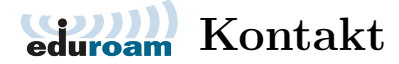

- 1. Bei Fragen oder Problemen schauen Sie bitte zuerst auf unsere Hilfeseiten. Als TUHH Angehöriger können Sie hierfür beispielsweise die vorhandenen PC-Pools in Gebäude A, E, J, L oder Q nutzen.
	- $\rightarrow$  WLAN: https://www.tuhh.de/rzt/netze/wlan.html https://www.tuhh.de/rzt/netze/wlan/fehlersuche.html
	- $\rightarrow$  VPN: https://www.tuhh.de/rzt/netze/vpn.html
- 2. Für Fragen, Anregungen, Erfahrungsberichte oder mit weitergehenden Problemen wenden Sie sich bitte an unser **User Service Center (USC)**:
	- $\rightarrow$  servicedesk@tuhh.de per E-Mail (bevorzugt),
	- $\rightarrow +49$  (0)40 / 42878 4444 oder 4221 per Telefon.
	- $\rightarrow$  persönlich in E2.048 (Am Schwarzenberg-Campus 3, 21073 Hamburg) montags von 9:00 bis 12:00 Uhr und dienstags von 13:00 bis 16:00 Uhr
- 3. Die **WLAN-Beratung** findet statt in E2.048.

Die aktuellen Öffnungszeiten finden Sie am Ende jeder WLAN und VPN Webseite des TUHH Rechenzentrums. Ebenso hängen die Öffnungszeiten in Gebäude E und dem USC aus.

- $\geq$ 1. If you have questions or problems, please have a look at our help pages first. As a TUHH member, you can use the existing PC pools in buildings A, E, J, L or Q therefor.
	- $\rightarrow$  Wi-Fi $\cdot$ 
		- https://www.tuhh.de/rzt/en/netze/wlan.html https://www.tuhh.de/rzt/en/netze/wlan/troubleshooting.html
	- $\rightarrow$  VPN: https://www.tuhh.de/rzt/en/netze/vpn.html
	- 2. With questions, suggestions, reports or further problems please contact our **User Service Center (USC)**:
		- $\rightarrow$  servicedesk@tuhh.de via E-Mail (preferred),
		- $\rightarrow +49$  (0)40 / 42878 4444 or 4221 via telephone,
		- $\rightarrow$  personally in E2.048 (Am Schwarzenberg-Campus 3, 21073 Hamburg) Mondays 9:00 – 12:00 and Tuesdays 13:00 – 16:00
	- 3. The **Wi-Fi consultation** takes place in E2.048.

The latest opening times can be found at the end of every WiFi and VPN page of the TUHH computer center. The opening hours are also posted in building E and the USC.

eduroam is a registered trademark of GÉANT.

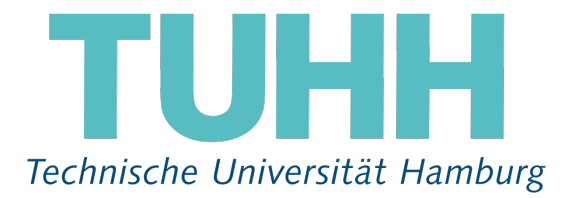

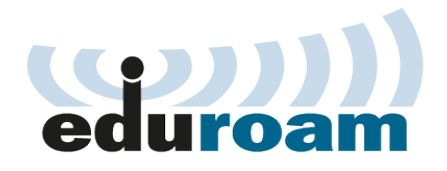

### **Internetzugang per WLAN**

### an der TUHH und weltweit

Seite 14 Druck: November 2023

# TUHH

### **<u><u>Eduroam</u>**</u> Inhalt

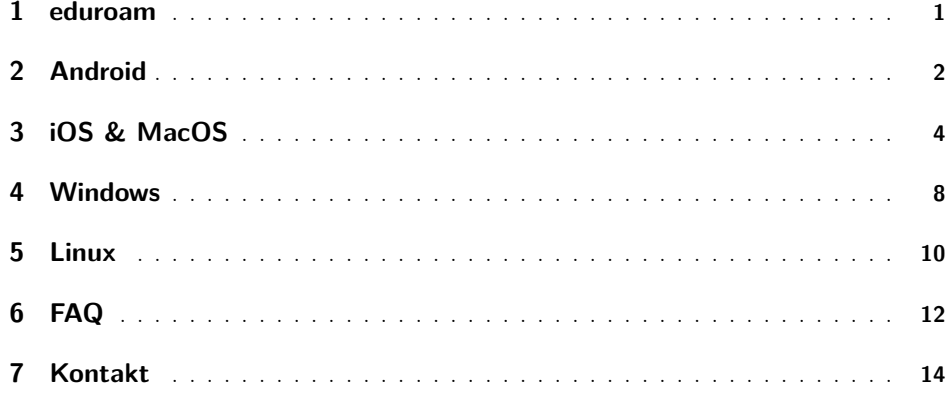

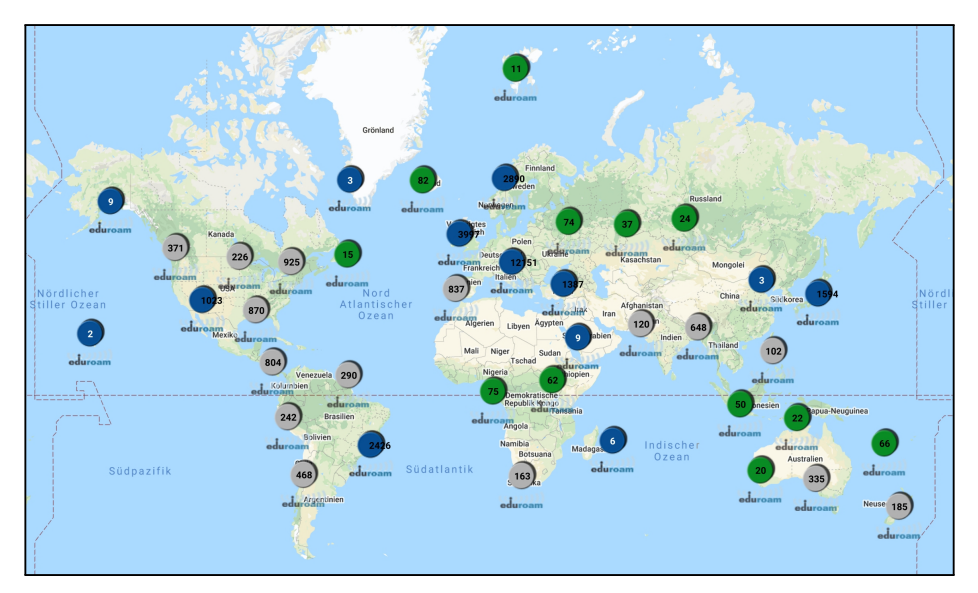

eduroam weltweit (Stand Sep. 2021)

# **FAQ**

### **Downloads via VPN/WEB**

 $\rightarrow$  If you connect to the VPN/WEB at the TUHH, please close the Captive Network Assistant, which opened automatically. In the Hotspot mode of the VPN/WEB, the Captive Network Assistant expects only entries and no downloads. Open your system browser (Android  $\rightarrow$  Google Chrome, Apple  $\rightarrow$  Safari) and go directly to

https://cat.eduroam.org/?idp=5234&profile=5268 or https://webvpn.rz.tuhh.de/.

### **Connection issues**

- $\rightarrow$  Is the first letter of the password or user name capitalized automatically? Check each letter.
- $\rightarrow$  A popular error is hidden spaces behind the username or anonymous identity that the dictionary attaches. Click on the end, look up and enter your password carefully again.

### **Connected without Internet access**

- $\rightarrow$  Is the IP address and the DNS server automatically obtained? External DNS servers are blocked by the TUHH. However, the TUHH automatically assigns you two (134.28.202.14 and 134.28.205.14).
- $\rightarrow$  There are port restrictions at the TUHH. Details can be found at https://www.tuhh.de/rzt/en/netze/wlan/ssid-eduroam.html#Einschraenkungen for eduroam and

https://www.tuhh.de/rzt/en/netze/vpn/frequent-questions-and-problems.html#ports for the VPN.

### **Guests at the TUHH**

- $\rightarrow$  If you come from another university, please follow the instructions created by your support team. (Please make sure you are using the right username, sometimes it may be similar to USERNAME@UNIVERSITY)
- $\rightarrow$  You will be assigned to the guest network where you have to accept our terms of use. Your webbrowser should redirect you to the following page: https://gw-tuhhvn.rz.tuhh.de:8003/index.php?zone=veranstaltungsnetz

JHH

# TUHH

### **FAQ**

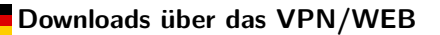

 $\rightarrow$  Sollten Sie an der TUHH über das VPN/WEB Netzwerk gehen, schließen Sie bitte den automatisch aufgegangenen Captive Network Assistant. Dieser erwartet im Hotspot-Modus des VPN/WEB nur Eingaben und keine Downloads. Öffnen Sie ihren Systembrowser (Android  $\rightarrow$  Google Chrome, Apple  $\rightarrow$  Safari) und gehen Sie direkt auf https://cat.eduroam.org/?idp=5234&profile=5268 oder

https://webvpn.rz.tuhh.de/.

### **Verbindungsprobleme**

- $\rightarrow$  Ist der erste Buchstabe des Passworts oder des Benutzernamens automatisch groß geschrieben worden? Prüfen Sie jeden einzelnen Buchstaben.
- $\rightarrow$  Ein beliebter Fehler sind nicht sichtbare Leerzeichen hinter dem Benutzernamen oder der anonymen Identität die das Wörterbuch anfügt. Klicken Sie einmal ganz ans Ende und geben Sie Ihr Passwort noch einmal sorgfältig ein.

### **Verbunden ohne Internetzugriff**

- $\rightarrow$  Wird die IP-Adresse und der DNS-Server automatisch bezogen? Externe DNS-Server werden von der TUHH blockiert. Die TUHH weist Ihnen aber automatisch zwei zu (134.28.202.14 und 134.28.205.14).
- $\rightarrow$  Es gibt Portbeschränkungen an der TUHH. Details stehen unter https://www.tuhh.de/rzt/netze/wlan/eduroam.html#Einschraenkungen für das eduroam und unter

https://www.tuhh.de/rzt/netze/vpn/haeufige-fragen-und-probleme.html#ports für das VPN.

### **Gäste an der TUHH**

- $\rightarrow$  Wenn Sie von einer anderen Universität kommen, folgen Sie bitte den Anleitungen, die von Ihrem Support Team erstellt wurden. (Stellen Sie bitte sicher, dass Sie den richtigen Benutzernamen verwenden, in einigen Fällen ähnlich zu BENUTZERNAME@UNIVERSITÄT)
- $\rightarrow$  Sie landen bei uns im Gastnetz und müssen einmal die Nutzungsbedingungen akzeptieren. Ihr Webbrowser sollte sie automatisch auf folgende Webseite weiterleiten:

https://gw-tuhhvn.rz.tuhh.de:8003/index.php?zone=veranstaltungsnetz

₹

## **eduroam**<br>**eduroam**<br>**eduroam**

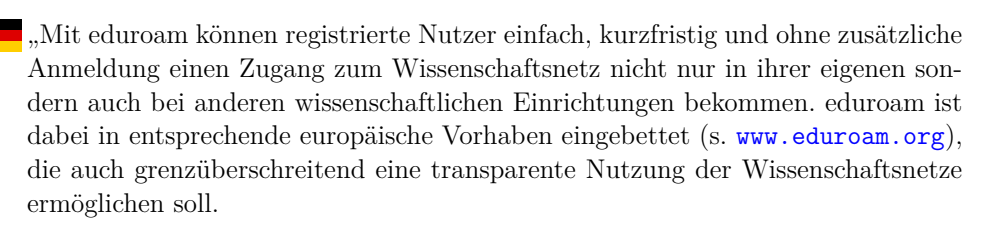

eduroam wird in enger Zusammenarbeit zwischen dem DFN-Verein und den Rechenzentren der am Wissenschaftsnetz angeschlossenen Einrichtungen aufgebaut. eduroam [wird] für den Zugang zum Wissenschaftsnetz über ein WLAN angeboten." https://www.dfn.de/dienstleistungen/eduroam/

Die Weltkarte zur Linken gibt einen Eindruck der weltweiten Verfügbarkeit.

Die Quelle, sowie aktuelle Zahlen, finden Sie unter https://monitor.eduroam.org/eduroam\_map.php?type=all.

### **Die folgenden Anleitungen gelten nur für TUHH Angehörige mit einem zugehörigen und aktiven TUHH-Account!**

With eduroam, registered users can access the research and education network on short notice and without any additional registration, not only from their own but also from other scientific institutions. eduroam is embedded in corresponding European projects, (see www.eduroam.org), which aim to enable transparent cross-border usage of all research and education networks.

eduroam is established in close cooperation between [the] DFN-Verein and the computing centers of the institutions connected to the research and education network. Initially, eduroam offers access to the research and education network via WLAN." https://www.dfn.de/dienstleistungen/eduroam/

The world map on the left gives an impression of the worldwide availability.

The source, as well as current figures, can be found at https://monitor.eduroam.org/eduroam\_map.php?type=all.

**The following instructions are only valid for TUHH members with a corresponding and active TUHH account!**

```
\mathcal O https://www.tuhh.de/rzt/netze/wlan/eduroam.html
```
OEE

## **Android**<br>**Android**

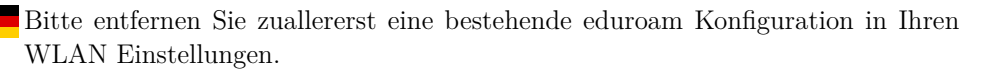

#### **Android** ≤ **10**:

- 1. Installieren Sie die **eduroam CAT** App von der *GÉANT Association* aus dem Google Play Store, Amazon Appstore oder als APK direkt von https://cat.eduroam.org/?idp=5234&profile=5268.
- 2. Öffnen Sie die App, suchen Sie nach **Hamburg**, wählen Sie die TUHH aus.
- 3. Loggen Sie sich mit ihrem TUHH-Account ein.

### **Android** ≥ **11**:

- 1. Installieren Sie die **geteduroam** App aus dem Google Play Store oder als APK direkt von https://cat.eduroam.org/?idp=5234&profile=5268.
- 2. Öffnen Sie die App, suchen Sie nach **Hamburg University of Technology**.
- 3. Loggen Sie sich mit ihrem TUHH-Account ein.

**Alternative:** manuelle Einrichhtung unter https://www.tuhh.de/rzt/netze/ wlan/anleitungen/android/manuelle-einrichtung.html

Please remove any existing eduroam configuraion first.

#### **Android** ≤ **10**:

- 1. Install the **eduroam CAT** app from the *GÉANT Association* at the Google Play Store, Amazon Appstore or directly as APK from https://cat.eduroam.org/?idp=5234&profile=5268.
- 2. Start the app, search for **Hamburg**, select the TUHH.
- 3. Login with your TUHH account.

#### **Android** ≥ **11**:

- 1. Install the **geteduroam** app from the Google Play Store or directly as APK from https://cat.eduroam.org/?idp=5234&profile=5268.
- 2. Start the app, search for **Hamburg University of Technology**.
- 3. Login with your TUHH account.

**Alternative:** manual setup at https://www.tuhh.de/rzt/en/netze/wlan/ instructions/android/manual-setup.html

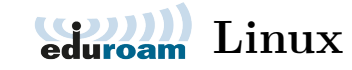

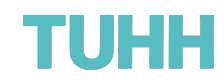

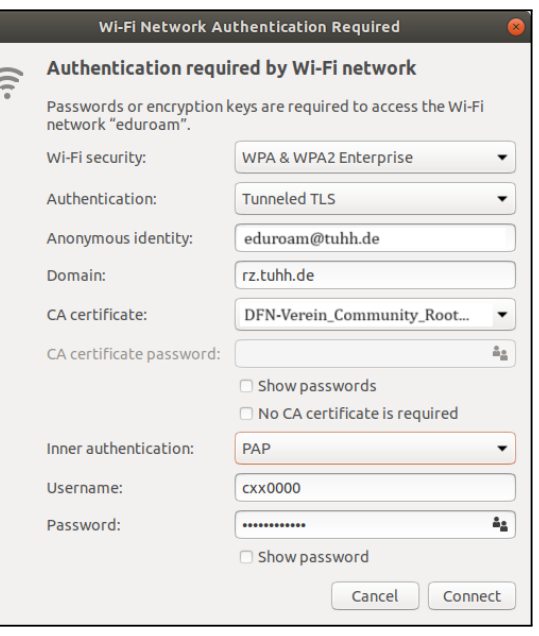

**Neu verbinden**

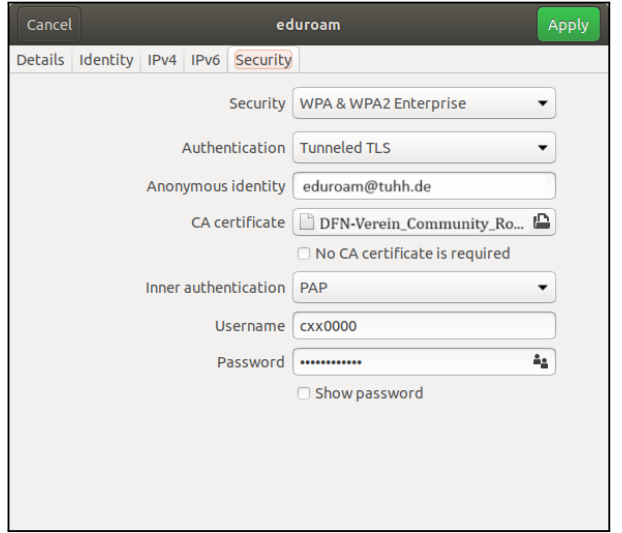

**eduroam bearbeiten**

# TUHH

### **Linux**<br>**Linux**

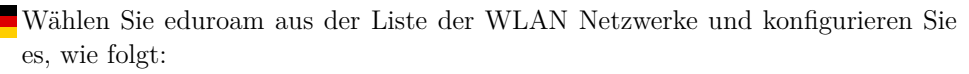

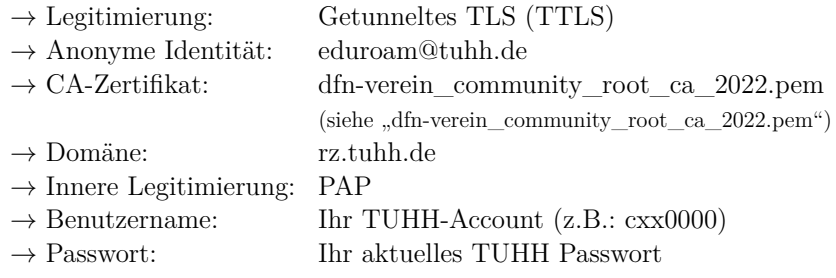

IPv4-Einstellungen: Methode: Automatisch (DHCP) IPv6-Einstellungen: Methode: Automatisch

Wenn das Wurzelzertifikat nicht vorinstalliert ist, verbinden Sie sich mit "VPN/WEB", loggen Sie sich im https://webvpn.rz.tuhh.de/ ein und laden Sie es herunter.

Das Zertifikat kann man extern herunterladen über

https://doku.tid.dfn.de/\_media/de:dfnpki:ca:dfn-verein\_community\_root\_ca\_2022.pem

Select eduroam from the list of WiFi networks and configure it like follows:

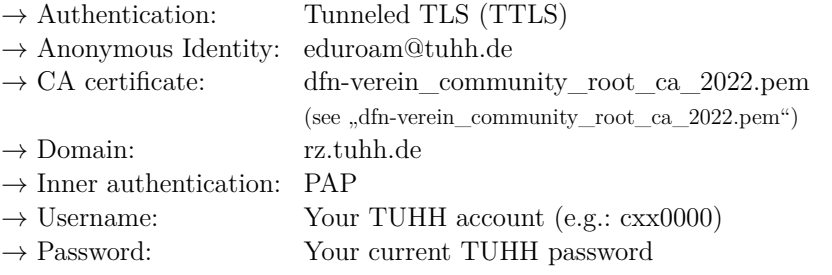

IPv4-Settings: Method: Automatic (DHCP) IPv6-Settings: Method: Automatic

If the root certificate is not already pre-installed connect to  $NPN/WEB$ ", login to https://webvpn.rz.tuhh.de/ and download it. The certificate can be downloaded externally from

hhttps://doku.tid.dfn.de/\_media/de:dfnpki:ca:dfn-verein\_community\_root\_ca\_2022.pem

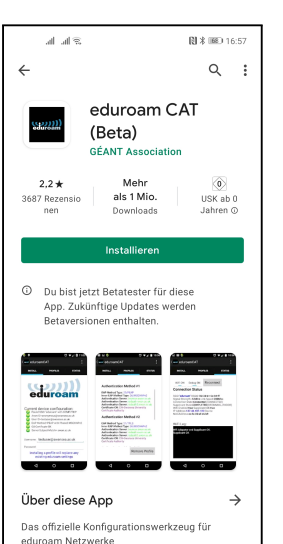

₹

<u>}</u>

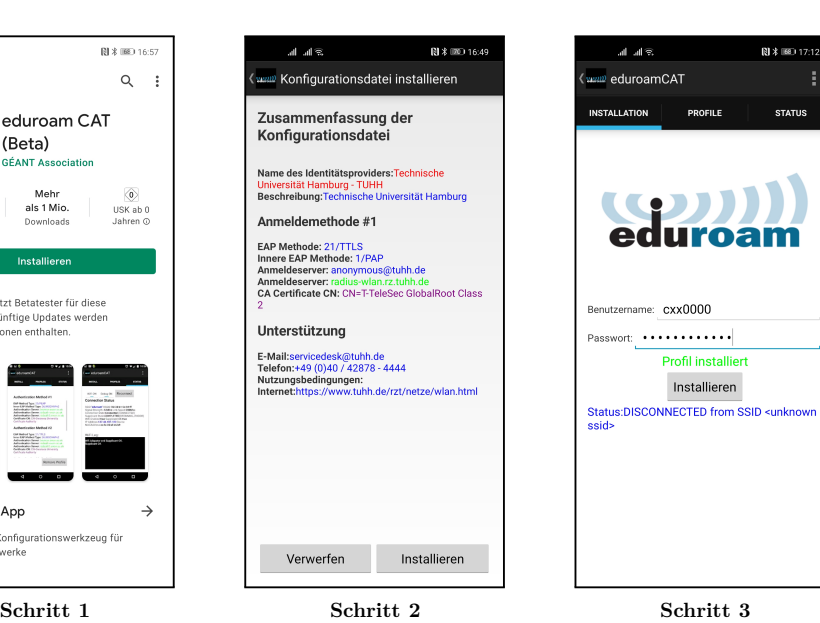

 $% \left\vert \left( \mathbf{p}\right) \right\vert$ eduroam CAT für Android $\leq10$ 

**Android** 

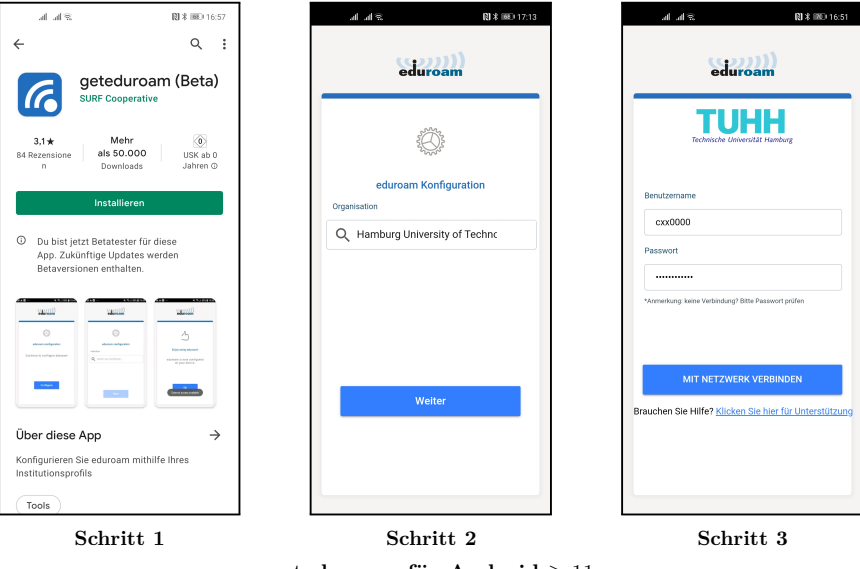

**geteduroam für Android** ≥ 11

 $\mathcal O$  https://www.tuhh.de/rzt/netze/wlan/anleitungen/linux.html

# **iQDIM**</u> iOS & MacOS

Um eduroam über ein Apple Gerät zu verwenden, muss ein vorkonfiguriertes Netzwerk Profil installiert werden. Dieses steht bereit unter:

https://cat.eduroam.org/?idp=5234&profile=5268

Um dies an der TUHH herunterzuladen, tun Sie bitte folgendes:

- 1. Mit dem WLAN-Netzwerk VPN/WEB verbinden.
- 2. Das Captive Portal schließen.
- 3. **eduroam CAT-Profile for the TUHH** im WebVPN anklicken oder die Webseite https://cat.eduroam.org/?idp=5234&profile=5268 direkt im Safari aufrufen.
- 4. Das Profil über den großen blauen Knopf herunterladen.
- 5. Anschließend über **Einstellungen** → **Allgemein** → **VPN und Geräteverwaltung** das geladene Profil auf dem Gerät installieren. Hierzu TUHH-Account und Passwort eingeben.
- 6. Verbinden Sie sich mit eduroam.

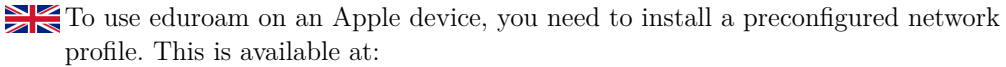

### https://cat.eduroam.org/?idp=5234&profile=5268

To download this at the TUHH, do the following:

- 1. Connect to the WiFi-network VPN/WEB.
- 2. Close the captive portal.
- 3. Click on **eduroam CAT-Profile for the TUHH** in the WebVPN or access the website https://cat.eduroam.org/?idp=5234&profile=5268 within Safari directly.
- 4. Download the profile by clicking on the big blue button.
- 5. Afterwards you have to install the imported profile on your device. Open **Settings** → **General** → **VPN and Device Management** and finish the installation by entering your TUHH account and password.
- 6. Connect to eduroam.

 $\mathcal{O}$  iOS: https://www.tuhh.de/rzt/netze/wlan/anleitungen/ios.html macOS: https://www.tuhh.de/rzt/netze/wlan/anleitungen/macos.html

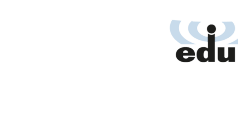

₹

 $\mathcal{Z}$ 

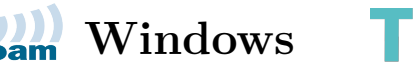

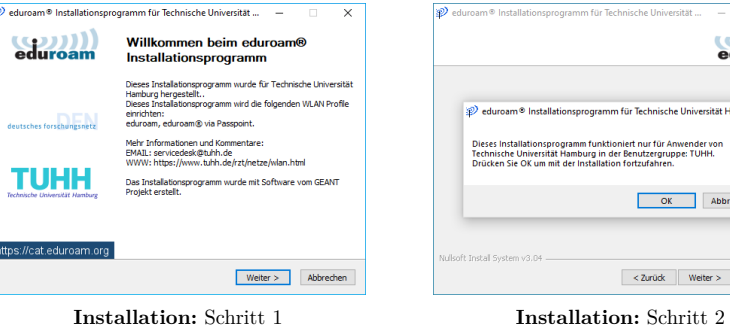

eduroan

Cancel

Instal |

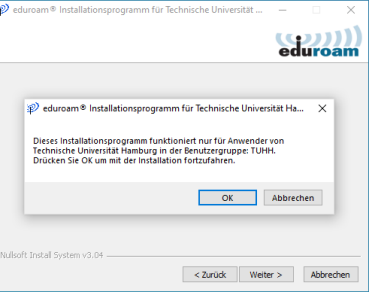

p) eduroam® installer for Hamburg University of Technology

 $\sim$ 0000 ............

**User credentials** 

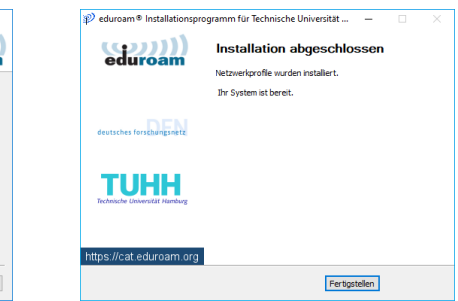

**Installation:** Schritt 3 **Installation:** Schritt 4

### **TUHH Windows**

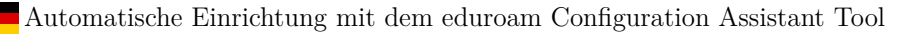

- 1. Bitte stellen Sie eine Verbindung zum Internet her, oder verwenden Sie das TUHH Netzwerk "VPN/WEB".
- 2. Öffnen Sie https://cat.eduroam.org/.
- 3. Wählen Sie die TUHH (Technische Universität Hamburg) aus.
- 4. Laden Sie das Programm herunter und folgen Sie den Installationsanweisungen.
- 5. Verbinden Sie sich mit eduroam.
- 6. Geben Sie jetzt (nach angelegter Konfiguration) auf Nachfrage Ihren TUHH-Account und das aktuelle Passwort ein.

Automatic configuration with the eduroam Configuration Assistant Tool

- 1. Please connect to the Internet or use the TUHH network "VPN/WEB".
- 2. Open https://cat.eduroam.org/.
- 3. Select the TUHH (Hamburg University of Technology).
- 4. Download the program and follow the installation instructions.
- 5. Connect to eduroam.
- 6. Now enter (after created configuration) your TUHH account and the current password when asked.

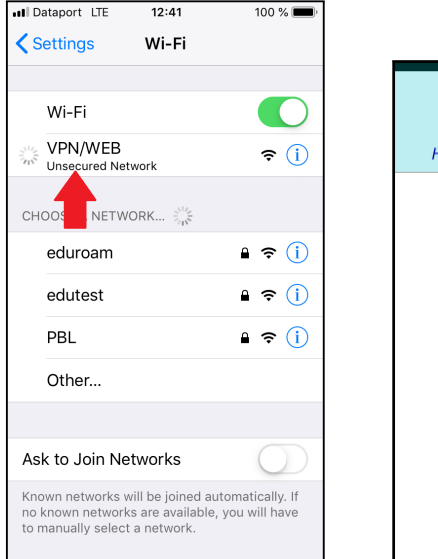

₹

 $\mathcal{E}$ 

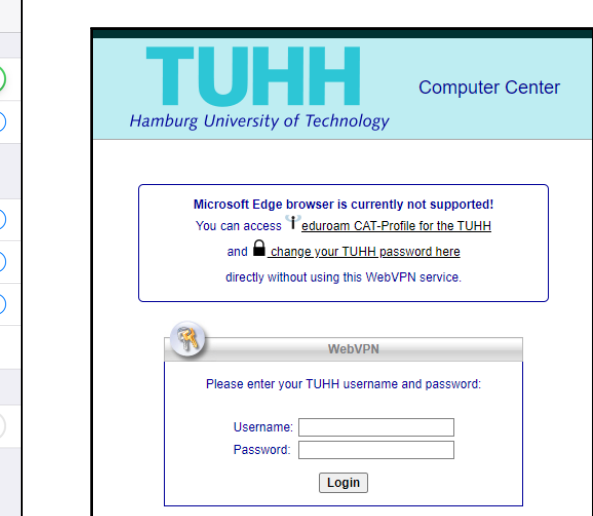

**iOS & MacOS TUHH** 

**Schritt 1 Schritt 2**

 $\overline{12:48}$ 

Profil

Überprüft  $\checkmark$ 

Zertifikat

'Technische Universität Hamburg'

bereitgestellt von eduroam<sup>®</sup>

65 %

Installieren

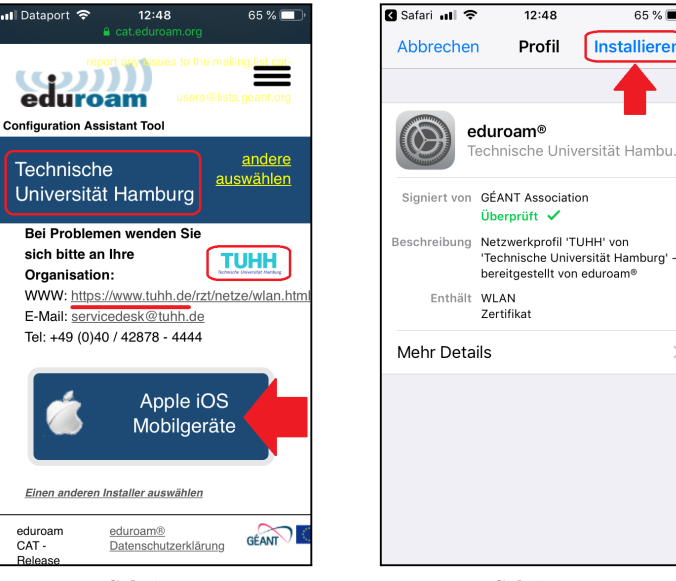

**Schritt 3 Schritt 4**

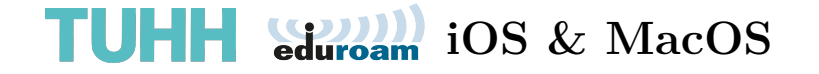

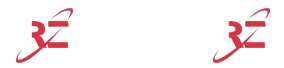

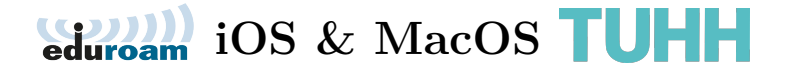

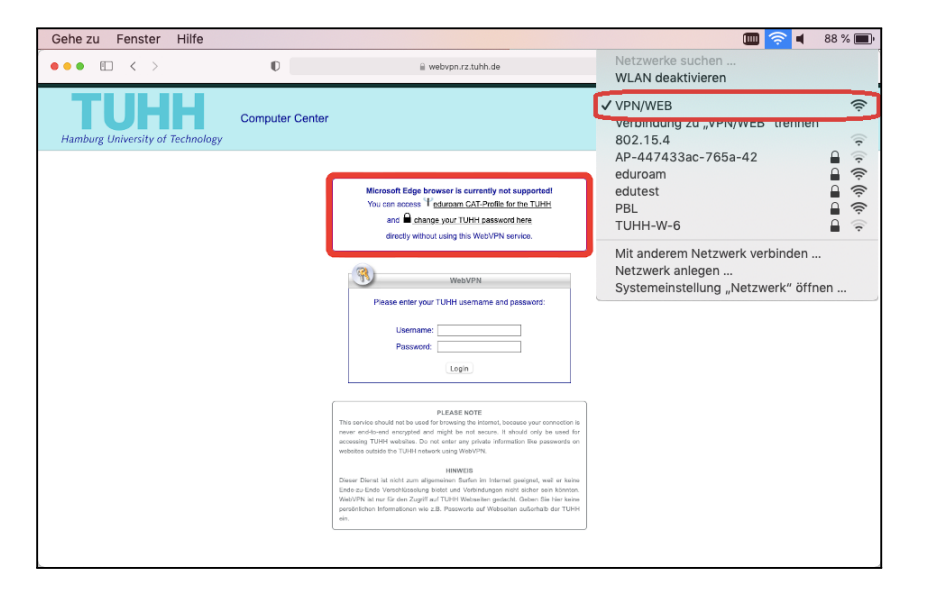

**Schritt 1**

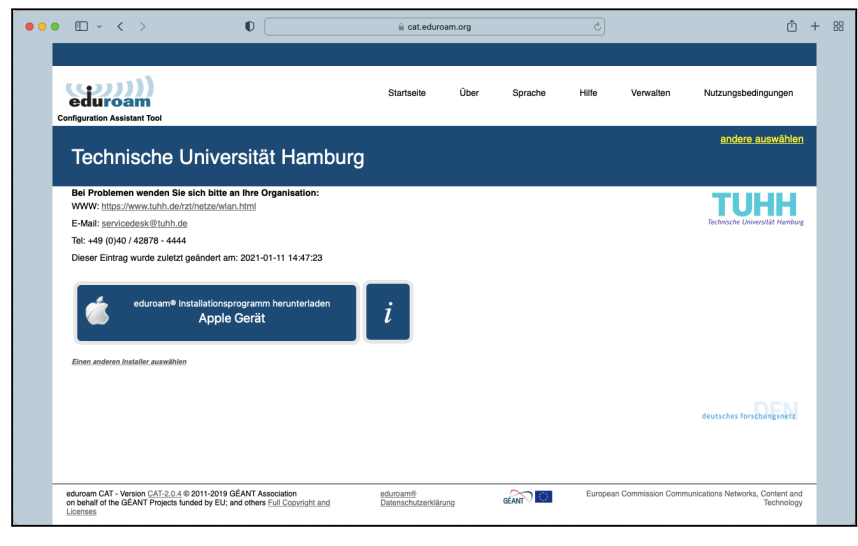

**Schritt 2**

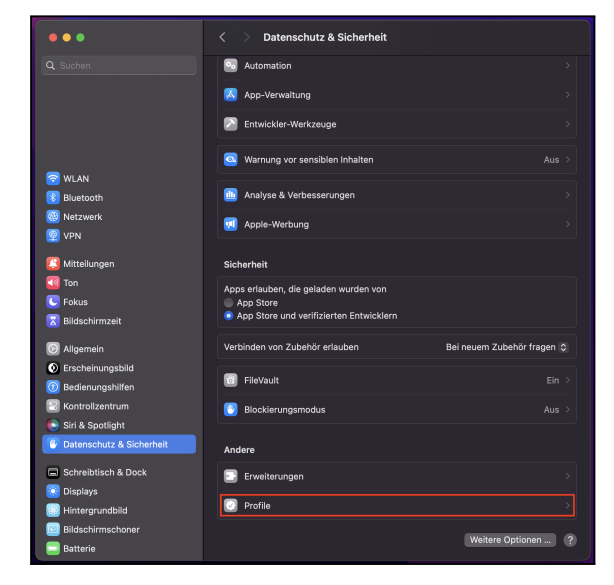

**Schritt 3**

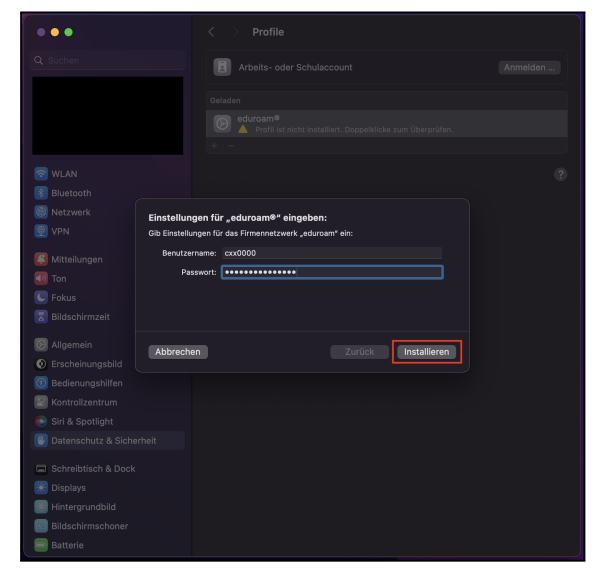

**Schritt 4**